# **Α) ΕΓΓΡΑΦΗ ΙΑΤΡΩΝ ΣΤΗΝ ΗΛΕΚΤΡΟΝΙΚΗ ΣΥΝΤΑΓΟΓΡΑΦΗΣΗ (ΗΔΙΚΑ)**

#### **1) ΠΑΜΕ ΣΤΗΝ ΙΣΤΟΣΕΛΙΔΑ [www.idika.gr](http://www.idika.gr/)**

#### **2) ΕΠΙΛΕΓΟΥΜΕ ΑΠΟ ΑΡΙΣΤΕΡΑ «Ηλεκτρονική Συνταγογράφηση» :**

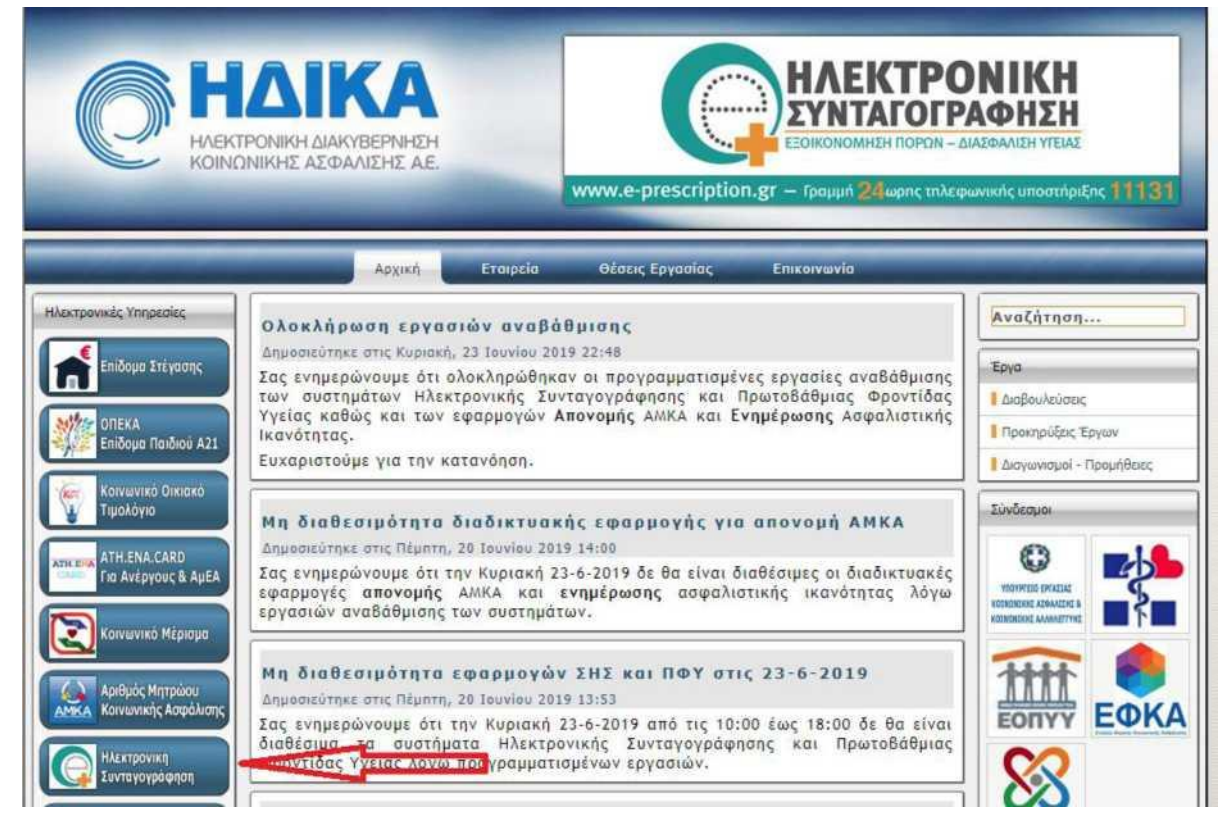

**3) ΕΠΙΛΕΓΟΥΜΕ «ΔΙΑΧΕΙΡΙΣΗ ΛΟΓΑΡΙΑΣΜΟΥ ΚΑΙ ΕΓΓΡΑΦΗ ΝΕΟΥ ΧΡΗΣΤΗ» :**

Καλωσορίσατε στην Ηλεκτρονική Συνταγογράφηση

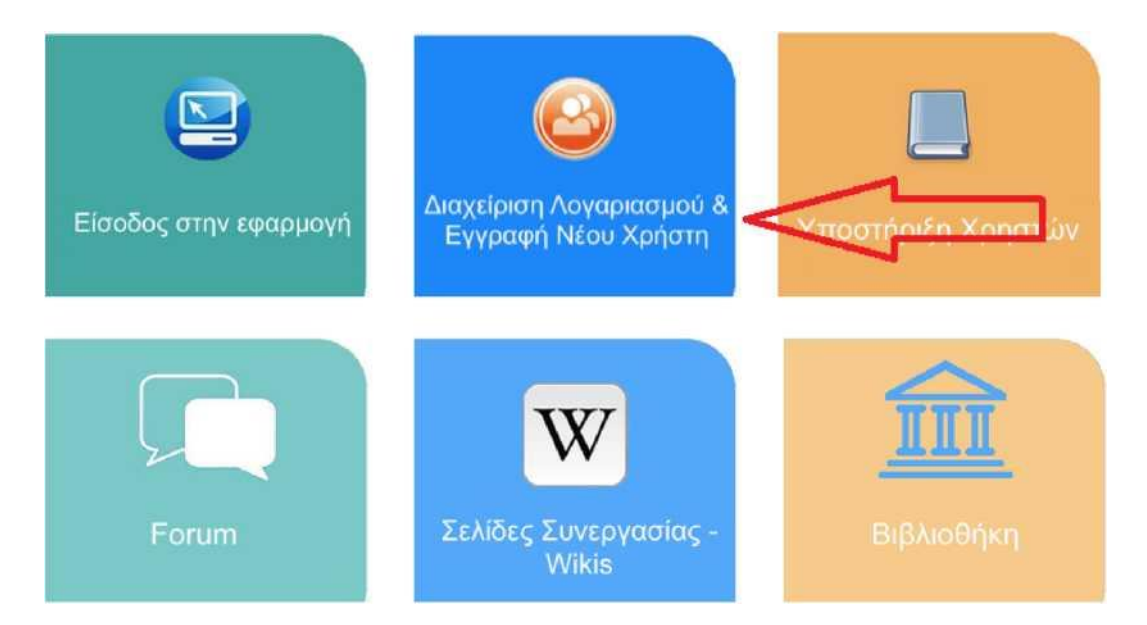

#### **4) ΕΠΙΛΕΓΟΥΜΕ «ΕΓΓΡΑΦΗ ΝΕΟΥ ΧΡΗΣΤΗ» :**

Ηλεκτρονική Συνταγογράφηση > Διαχείριση Λογαριασμού & Εγγραφή νέου χρήστη

# Διαχείριση Λογαριασμού & Εγγραφή Νέου Χρήστη

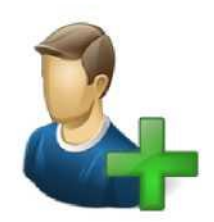

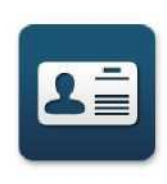

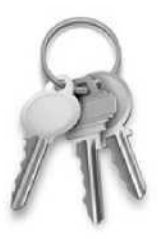

Εγγραφή νέου χρήστη <mark>ς νέφ</mark>υ χρήστη Οδηγίες εγγραφή

Διαχείριση Λογαριασμού & Αίτηση ΑΔΔΥ (USB token) Κωδικού Πρόσβασης (SSO)

Οδηγίες Διαχείρισης Λογαριασμού,

Αίτησης και Χρήσης ΑΔΔΥ (USB token)

Ενεργοποίηση Ενιαίου

Οδηγίες Ενεργοποίησης Ενιαίου Κωδικού Πρόσβασης

# **5) ΠΑΤΑΜΕ ΤΟ ΚΟΥΜΠΙ «ΣΥΝΔΕΣΗ ΜΕ Γ.Γ.Π.Σ.» ΚΑΙ ΕΙΣΑΓΟΥΜΕ ΤΟΥΣ ΚΩΔΙΚΟΥΣ TAXISNET ΓΙΑ ΕΙΣΑΓΩΓΗ ΣΤΟ ΣΥΣΤΗΜΑ. ΑΚΟΛΟΥΘΩΣ ΕΙΣΑΓΟΥΜΕ ΟΛΑ ΤΑ ΠΡΟΣΩΠΙΚΑ ΜΑΣ ΣΤΟΙΧΕΙΑ**

Εφαρμογή εγγραφής & πιστοποίησης χρηστών του συστήματος Η.Σ.

Επιλέξτε "Σύνδεση με Γ.ΓΠ.Σ" προκειμένου να ξεκινήσει η διαδικασία ταυτοποίησης σας, με την χρήση της υπηρεσίας ταυτοποίησης ΑΦΜ της Γ.Γ.Π.Σ.

I ΣΥΝΔΕΣΗ ΜΕ Γ.Γ.Π.Σ. I

**6) Σημείωση: Ο κωδικός πρόσβασης που θα μας έρθει μετά την εγγραφή στο κινητό με SMS είναι προσωρινός, δεν μπορούμε να κάνουμε είσοδο με αυτόν. Πρέπει να πάμε στο "Διαχείριση Λογαριασμού & Εγγραφή Νέου Χρήστη" για να τον αλλάξουμε, πατώντας στο «Ενεργοποίηση Ενιαίου Κωδικού Πρόσβασης (SSO)**

Ηλεκτρονική Συνταγογράφηση > Διαχείριση Λογαριασμού & Εγγραφή νέου χρήστη

# Διαχείριση Λογαριασμού & Εγγραφή Νέου Χρήστη

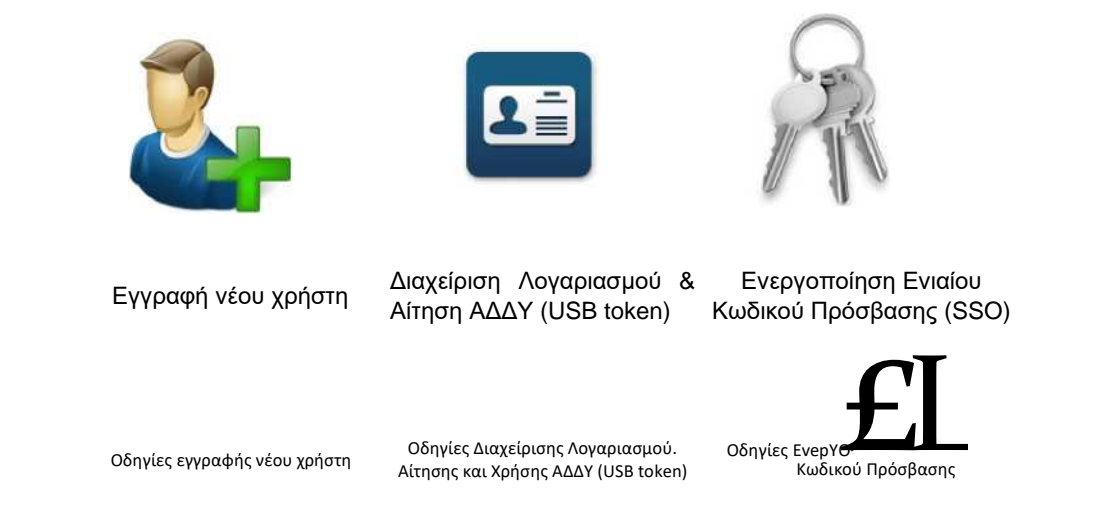

Στον πεδίο Παλιός κωδικός βάζουμε αυτόν που ήρθε με SMS και εισάγουμε 2 φορές τον νέο κωδικό που ορίζουμε.

# **7) Τέλος: όταν εγγραφούμε και μπούμε στην εφαρμογή θα πρέπει να πάμε να δημιουργήσουμε μια νέα μονάδα συνταγογράφησης:**

Αφού μπούμε, πάμε Τα στοιχεία μου / Μονάδες Συνταγογράφησης / Εισαγωγή

#### **Επιλέγουμε Υποχρεωτικά:** Εξωτερικό ιατρείο Κρατικού Νοσοκομείου

Όσοι έχουν κάνει ήδη εγγραφή, αν δεν έχουν την επιλογή Εξωτερικό ιατρείο Κρατικού Νοσοκομείου στις Μονάδες συνταγογράφησης πρέπει να την προσθέσουν και να την επιλέξουν.

# **Β) ΕΓΓΡΑΦΗ ΙΑΤΡΩΝ ΣΤΙΣ ΓΝΩΜΑΤΕΥΣΕΙΣ ΕΚΠΥ (ΕΟΠΥΥ)**

**1. Για να επιτρέπεται να χρεώσουν εξετάσεις στα έκτακτα να δώσουν εντολή(να υπογράψουν εισιτήριο) για εισαγωγή ασθενούς με τα στοιχεία τους(θεράπων ή εντολέας).** 

**2. Για να μπορούν να εκτελεστούν τα παραπεμπτικά που εκδίδουν από το e-syntagografisis .** 

**Πρέπει όλοι οι ιατροί να έχουν κάνει εγγραφεί και στον ΕΟΠΥΥ, στις γνωματεύσεις ΕΚΠΥ.**

# **ΣΗΜΕΙΩΣΗ: Για όσους ιατρούς δεν έχουν αριθμό ΤΣΑΥ (έχουν εγγραφεί στο ΤΣΑΥ μετά την 1/1/2017)**

Για τους ιατρούς που έχουν εγγράφει στο ΤΣΑΥ μετά την 1/1/2017, με Ασφαλιστική Ικανότητα στο ΤΣΑΥ, πρέπει να αποσταλούν τα παρακάτω στοιχεία, στην ηλεκτρονική διεύθυνση [edapy@eopyy.gov.gr](mailto:%20edapy@eopyy.gov.gr) , προκειμένου να ολοκληρωθεί η διαδικασία εγγραφής:

- ΟΝΟΜΑΤΕΠΩΝΥΜΟ :
- ΠΑΤΡΩΝΥΜΟ :
- ΜΗΤΡΩΝΥΜΟ :
- ΗΜΕΡΟΜΗΝΙΑ ΓΕΝΝΗΣΗΣ :
- ΑΦΜ :
- ΑΜΚΑ :
- ΕΙΔΙΚΟΤΗΤΑ :
- Σκαναρισμένη Βεβαίωση του Ιατρικού Συλλόγου όπου να φαίνεται ο ΑΜ του Ιατρικού Συλλόγου.
- Σκαναρισμένη Βεβαίωση εγγραφής στο ΤΣΑΥ.

# **Στην συνέχεια, μετά από ενημερωτικό email του eΔΑΠΥ στον ιατρό, θα ακολουθήσουν την διαδικασία εγγραφής στις επόμενες σελίδες**

*, — I I I I I I · |* Για τυχόν απορίες ο μόνος τρόπος επικοινωνίας είναι στο email [edapy@eopyy.gov.gr](mailto:edapy@eopyy.gov.gr) , δεν υπάρχει κάποιο τηλέφωνο.

#### **Η διαδικασία για την εγγραφή είναι:**

**1) Πάμε στην ιστοσελίδα :**Σφάλμα! Η αναφορά της υπερ-σύνδεσης δεν είναι έγκυρη.

### **2) Απο το μενού πάνω δεξιά επιλέγουμε Επαγγελματίες / Ηλεκτρονικές Υπηρεσίες Παρόχων Υγείας :**

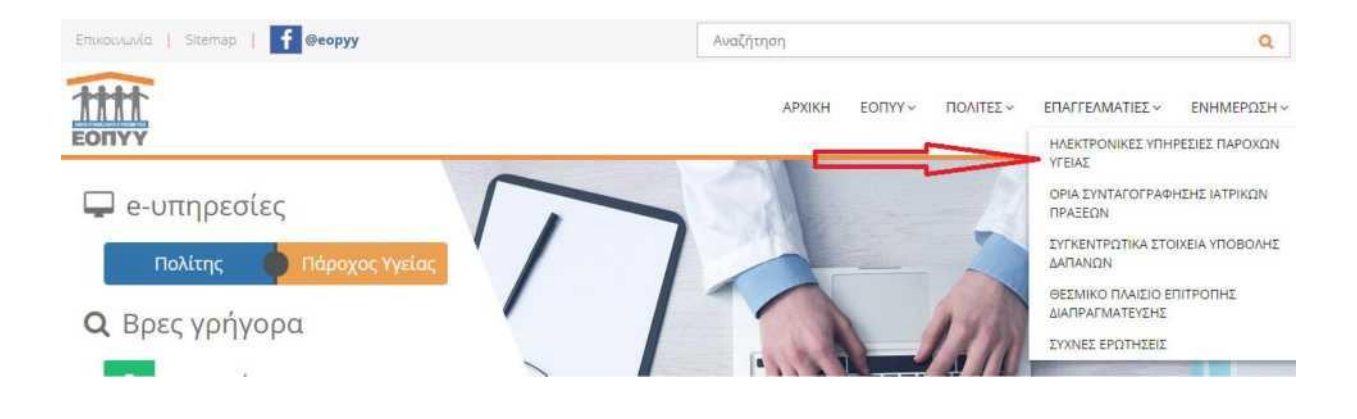

### **3) Επιλέγουμε Ιατρικές Υπηρεσίες :**

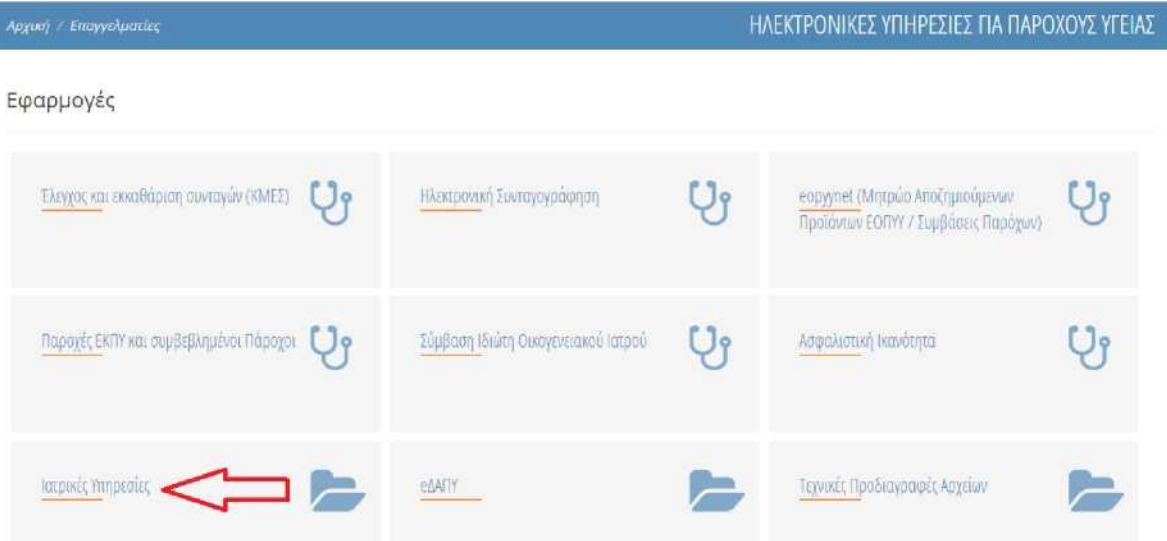

#### **4) Επιλέγουμε «Εγγραφή Ιατρών για γνωματεύσεις ΕΚΠΥ» :**

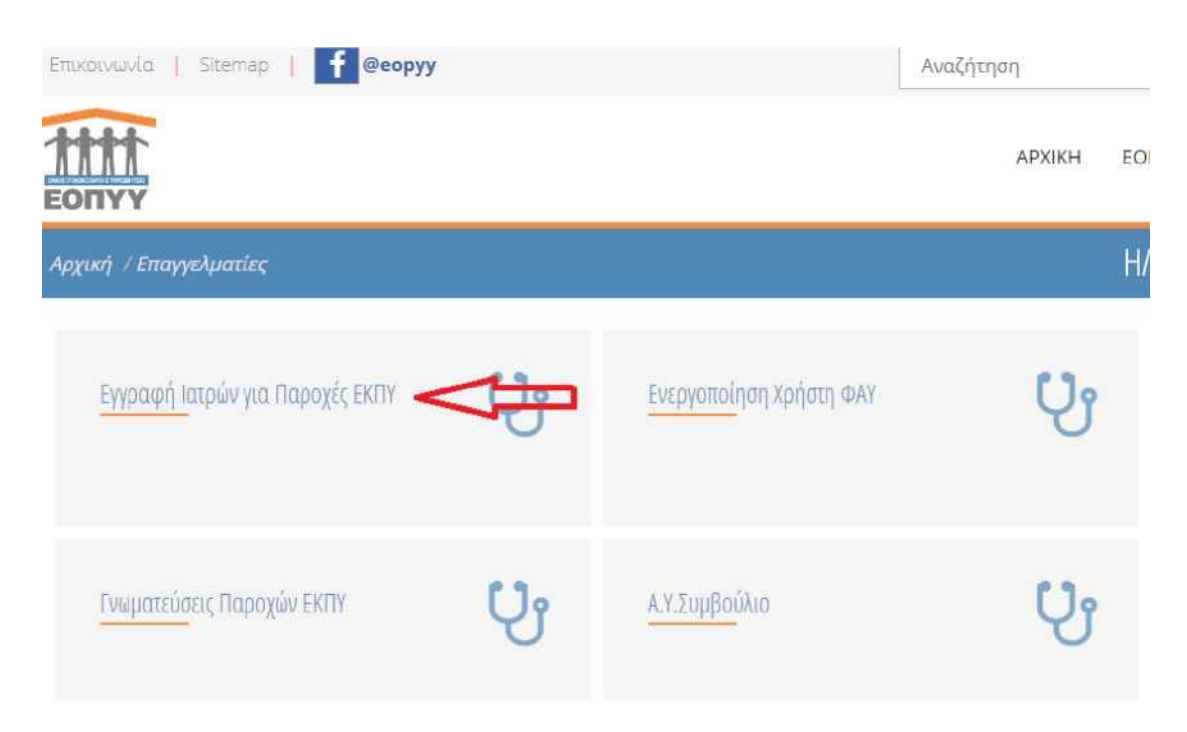

#### 5) Επιλέγουμε από αριστερά «Εγγραφή Χρήστη»:

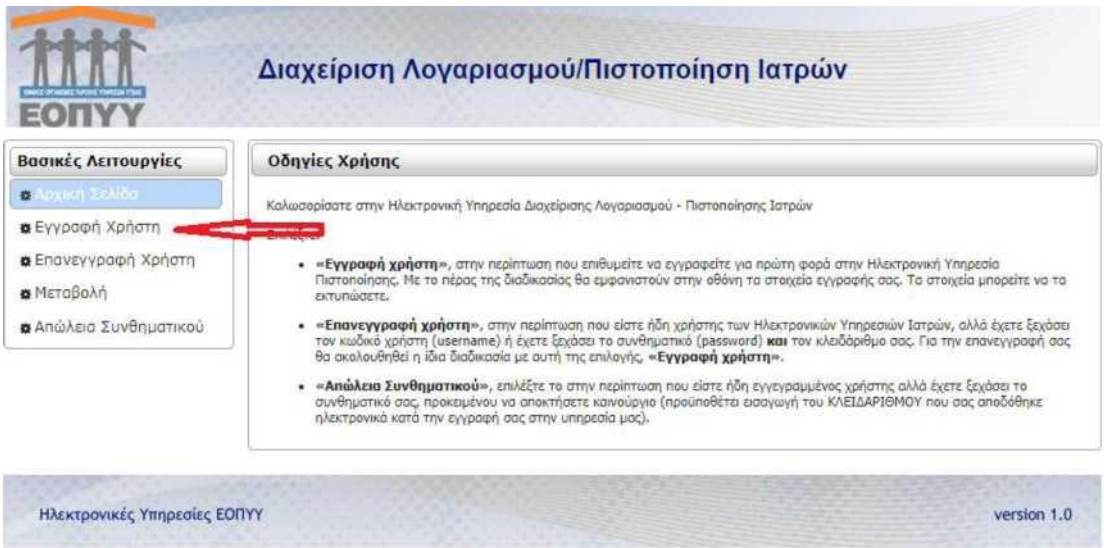

# **Αν είχαμε γραφτεί στο παρελθόν και για κάποιο λόγο ξεχάσαμε τον κωδικό πρόσβασης:**

- Αν γνωρίζουμε τον κλειδάριθμο που μας έδωσαν στην εγγραφή : Επιλέγουμε στην παραπάνω οθόνη «Απώλεια συνθηματικού» και αφού βάλουμε τον κλειδάριθμο αλλάζουμε κωδικό
- Αν δεν γνωρίζουμε τον κλειδάριθμο που μας έδωσαν στην εγγραφή πρέπει να κάνουμε «Επανεγγραφή Χρήστη»

# **6) Πατάμε στο «Πατήστε εδώ» για να εισάγουμε πάλι τα στοιχεία taxisnet**

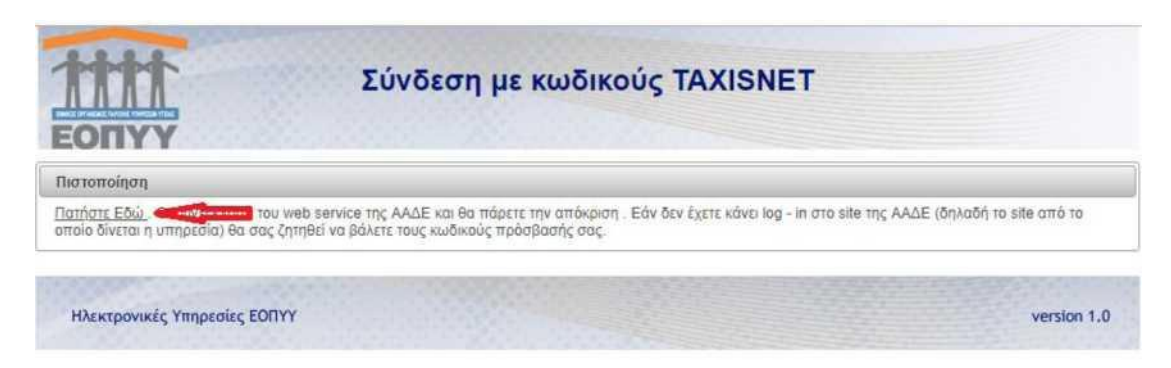

**7) Ακολούθως εισάγουμε όλα τα προσωπικά μας στοιχεία για την εγγραφή στον παρακάτω πίνακα :**

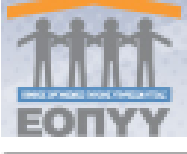

ſ

# Διαχείριση Λογαριασμού/Πιστοποίηση Ιατρών

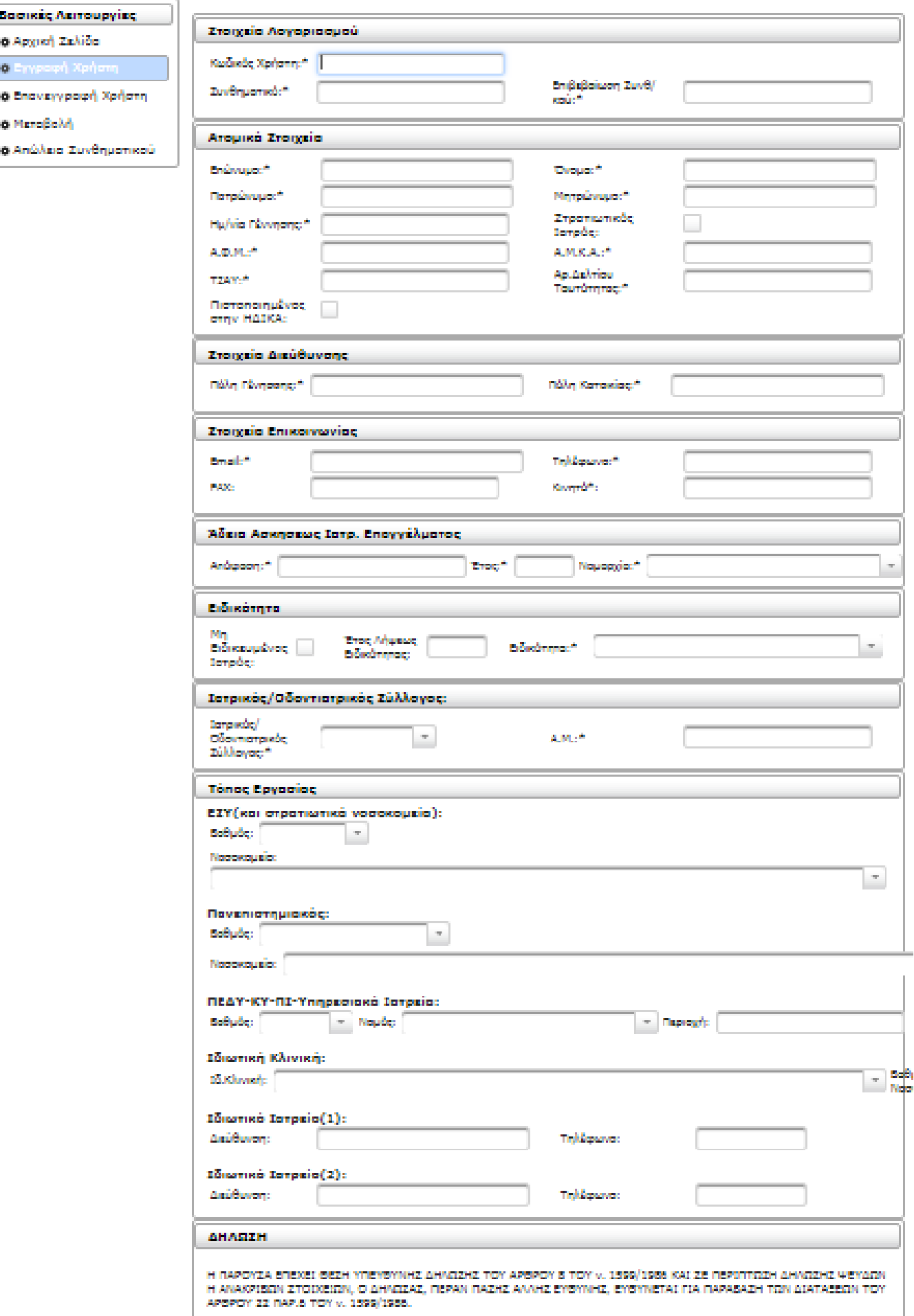

**ΠΡΟΣΟΧΗ !! Να κρατηθεί κάπου ο κλειδάριθμος που θα μας δώσει η εγγραφή ώστε να μπορούμε να κάνουμε reset τον κωδικό αν χρειαστεί ή για να γίνει μεταβολή ειδικότητας.**

**Σημείωση: Αναλυτικές οδηγίες από τον ΕΟΠΥΥ για εγγραφή στις γνωματεύσεις ΕΚΠΥ και χρήση της εφαρμογής στον σύνδεσμο:**

**<https://eopyyfiles.blob.core.windows.net/eopwsite/ServiceCategories> [/64f520e6-ff47-4f88-941a-63d6f6833fe2.pdf](https://eopyyfiles.blob.core.windows.net/eopyysite/ServiceCategories/64f520e6-ff47-4f88-941a-63d6f6833fe2.pdf)**

### **Γ)** ΣΥΝΔΕΣΗ ΙΑΤΡΩΝ ΣΤΗΝ **ΗΔΙΚΑ** ΜΕΣΩ **AMED**

 Μετά τη σύνδεση μας στο AMED, επιλέγουμε 'ΗΔΙΚΑ' → Σύνδεση Χρήστη ΗΔΙΚΑ, πιστοποιούμαστε με τους κωδικούς μας και έπειτα επιλέγουμε μονάδα συνταγογράφησης (εικόνα παρακάτω) **'Εξωτερικό ιατρείο κρατικού νοσοκομείου ' → Αποθήκευση Επιλογής**

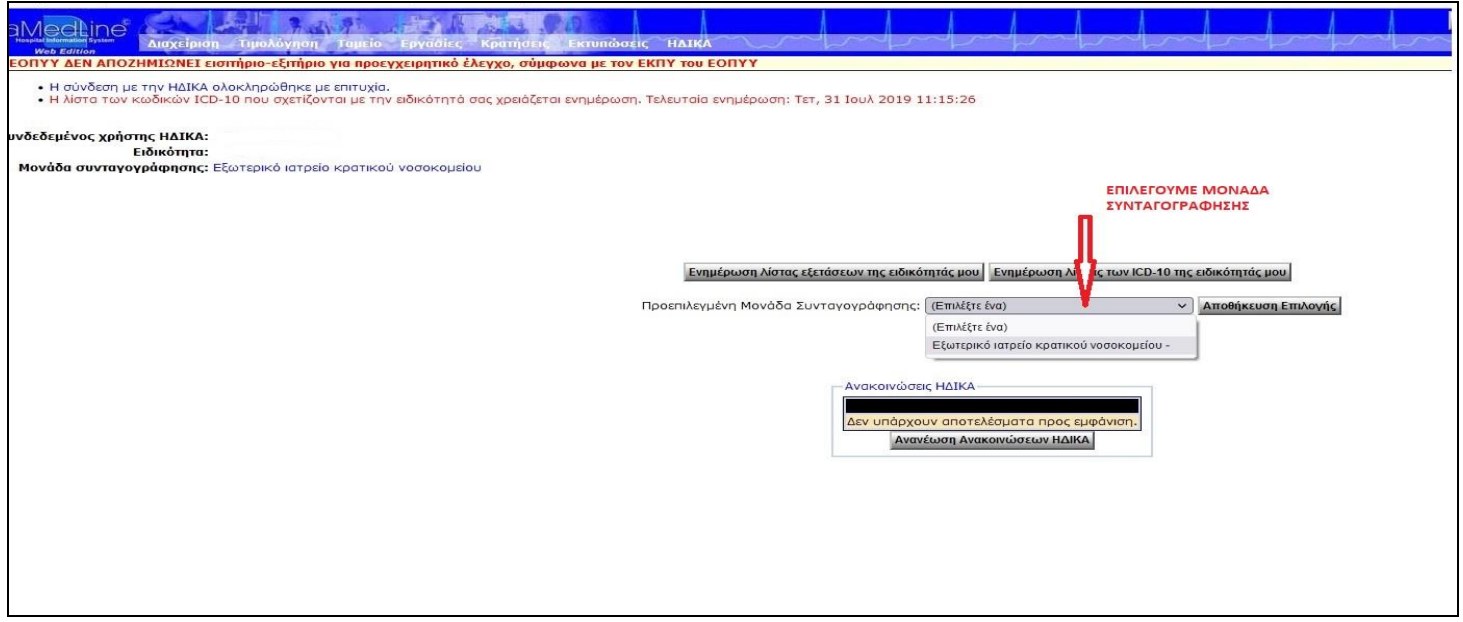

**ΣΗΜΕΙΩΣΗ:** Στην περίπτωση που δεν υπάρχει η επιλογή **'Εξωτερικό ιατρείο κρατικού νοσοκομείου '** θα πρέπει να συνδεθούμε στο e-syntagografisis να αναζητήσουμε και να αποθηκεύσουμε την παραπάνω επιλογή (όπως αναφέρετε στην παράγραφο Α7).

**Μέχρι την ολοκλήρωση των βημάτων Α & Β ο ιατρός δεν θα πρέπει να χρησιμοποιεί τον κωδικό του στο A-MED για παραγγελία εξετάσεων, ούτε να σφραγίζει εισιτήριο με τα στοιχεία του.**

**Πληροφορίες: Γιαννακάκης Μανόλης Τηλ. 8833, Ταξάκη Στέλλα Τηλ. 8849**